## Android, BLUE and You! Connecting your android device to the CPS wireless network.

This user manual will walk you thru the process of adding your personal android device to BLUE, the CPS wireless network.

\*This manual does not apply to amazon devices, chromecast or apple devices. Furthermore, different manufacturers use different skins on their android devices, the following screenshots may not exactly match what you see on your phone. \*

Step 1. Locate your **Settings** app, the icon should look like this icon or very similar to it.

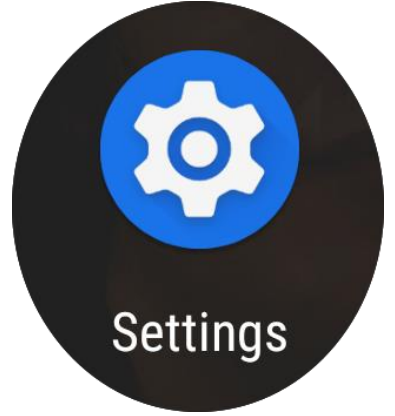

Step 2. Once you have located this icon, tap it and it should open up your settings. You should be presented with multiple options, please find "**Network & Internet**". It should look like the image below or be very similar.

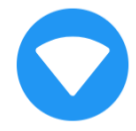

Network & internet Wi-Fi, mobile, data usage, hotspot

Once you have found this, tap it.

## Step 3. You should see this screen or something similar to it.

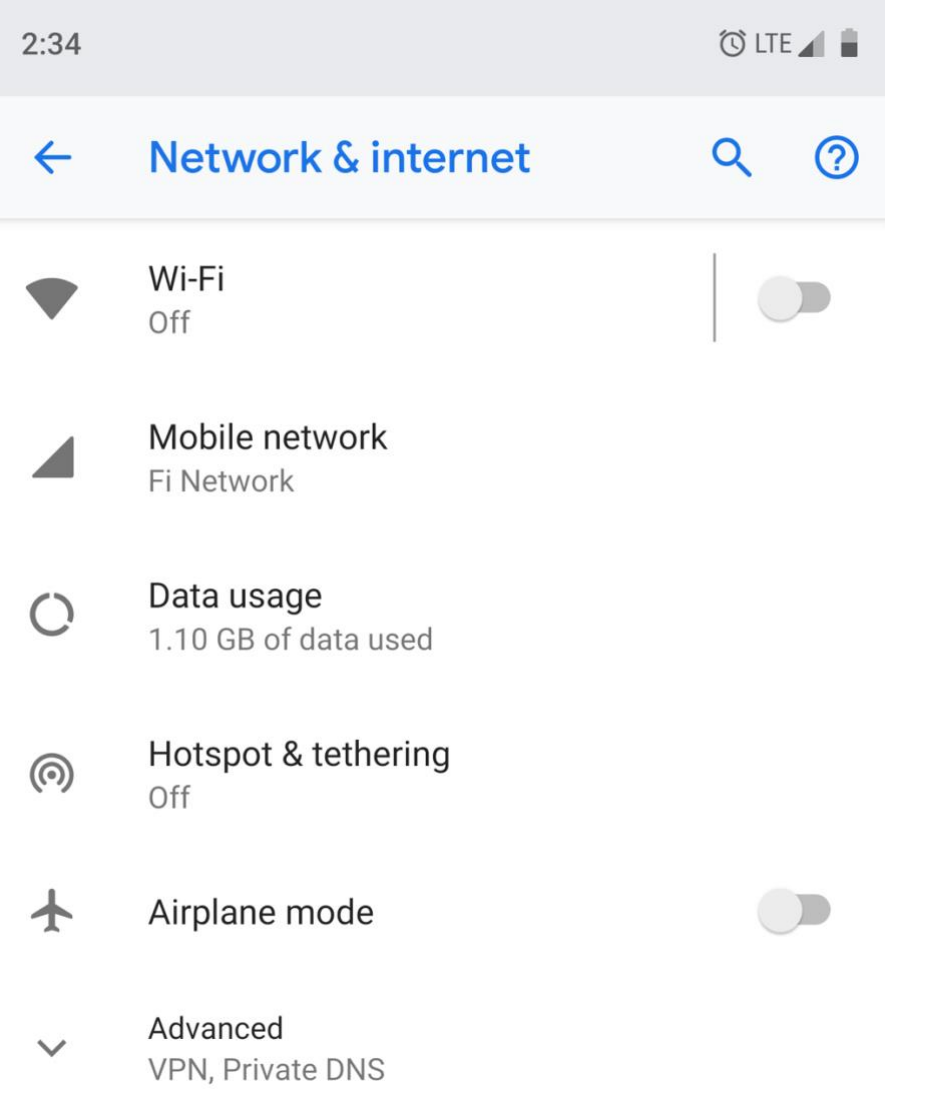

\*Please make sure your wi-fi is turned on, in the above image it is turned OFF, to turn it on, simply tap the button and it will turn blue, signaling that it is now on. Please note how the icon has changed to blue in the image below\*

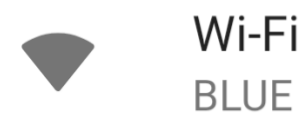

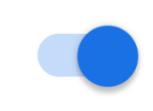

Step 4. Tap "**Wi-Fi**" this will bring up all of the available networks your device can sense around it. Please locate "**BLUE**" and tap it. \*Your screen should look something like this, if you do not see any networks, please go back to step 3 and follow it again. \*

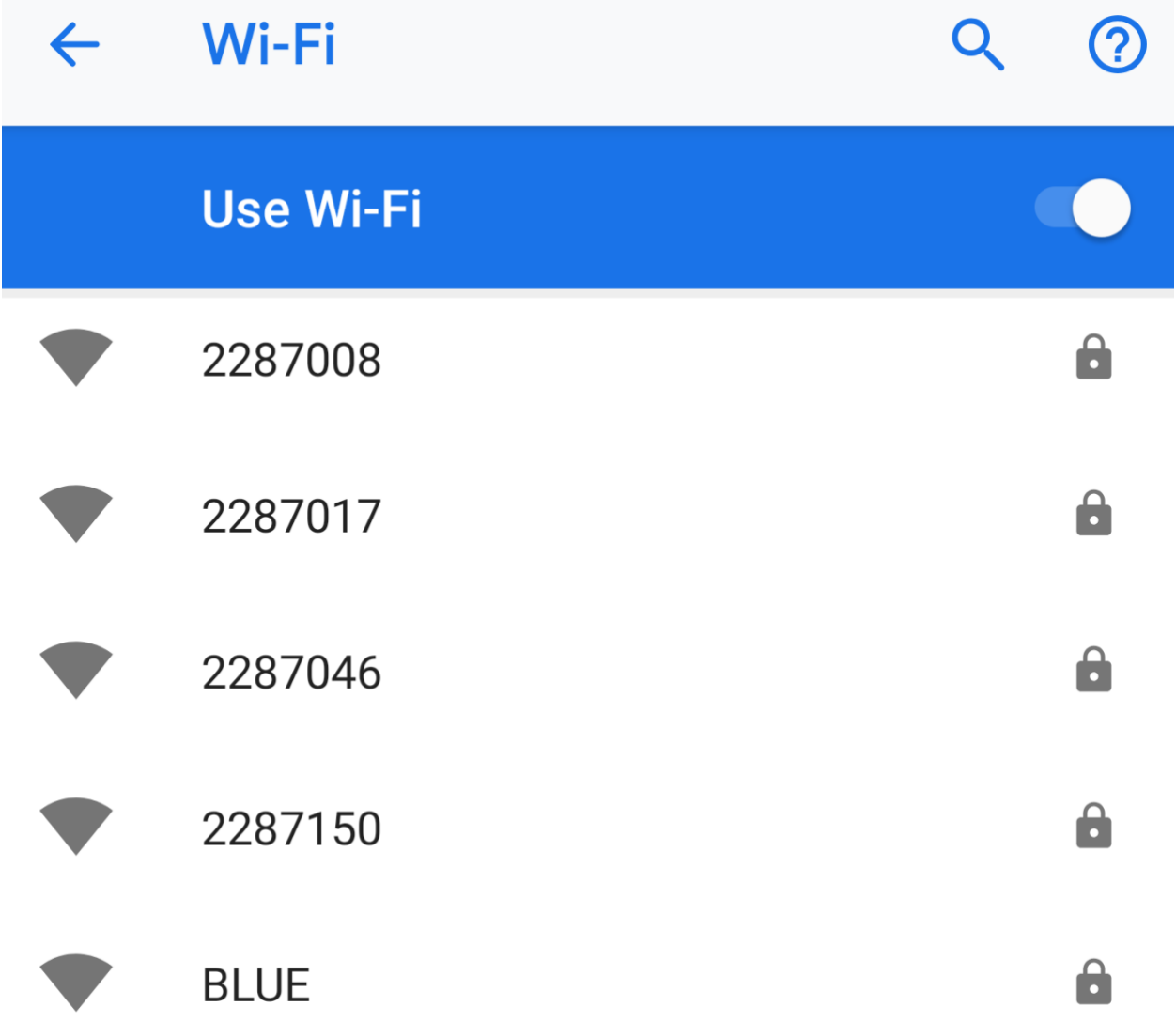

## Step 5. Once you have tapped "BLUE" your screen will look like this or something very similar.

## **BLUE** EAP method **PEAP** Phase 2 authentication MSCHAPV2 CA certificate Do not validate No certificate specified. Your connection will not be private. Identity riddler Anonymous identity Password (unchanged)

Show password

Advanced options

**Cancel Save** 

Don't fret! This is the easy part! Once you're done with these steps, you'll be connected to BLUE.

Step 6. Under "**EAP Method**", tap the drop down and select "**PEAP**".

Step 7. Under "**Phase 2 Authentication**" tap the drop down and select "**MSCHAPV V2**".

Step 8. Under "**CA Certificate**" tap the drop down and select "**Do not Validate**".

Step 9. Tap on "**Identity**" and type in your username, *you do not have to type @conwayschools.net.*

Step 10. Tap "**Password**" and type in your password.

Step 11. Hit save and you're good to go! Our network will take care of everything else!

If you have any questions or recommendations about this user manual, feel free to email the creator of it.

Randy Riddle riddler@conwayschools.net